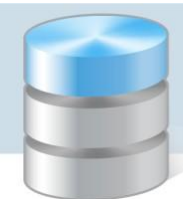

## **Zakładanie konta podczas pierwszego logowania do systemu**

1. Uruchom przeglądarkę stron internetowych, wprowadź adres strony startowej witryny systemu i naciśnij klawisz Enter.

Adresstrony startowej witryny systemu https://uonetplus.vulcan.net.pl/tarnow - znajduje się na stronie internetowej szkoły www.zsmuz.tarnow.pl

- 2. Na stronie startowej kliknij przycisk Zaloguj się wyświetli się strona logowania do systemu.
- 3. W oknie logowania kliknij odnośnik Załóż konto.

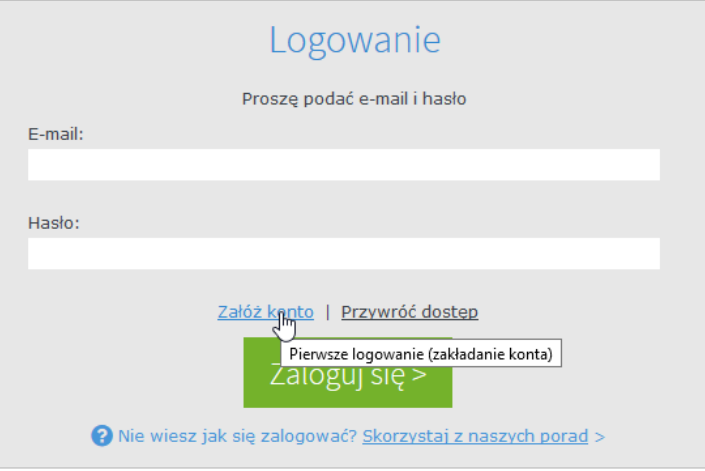

4. W oknie Tworzenie konta wpisz swój adres e-mail, zaznacz opcję Nie jestem robotem, a następnie kliknij przycisk Wyślij wiadomość.

Należywprowadzićtensamadrese-mail,któryzostałwcześniejwprowadzonydobazysystemu*UONET+*.

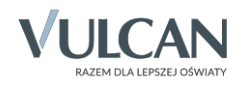

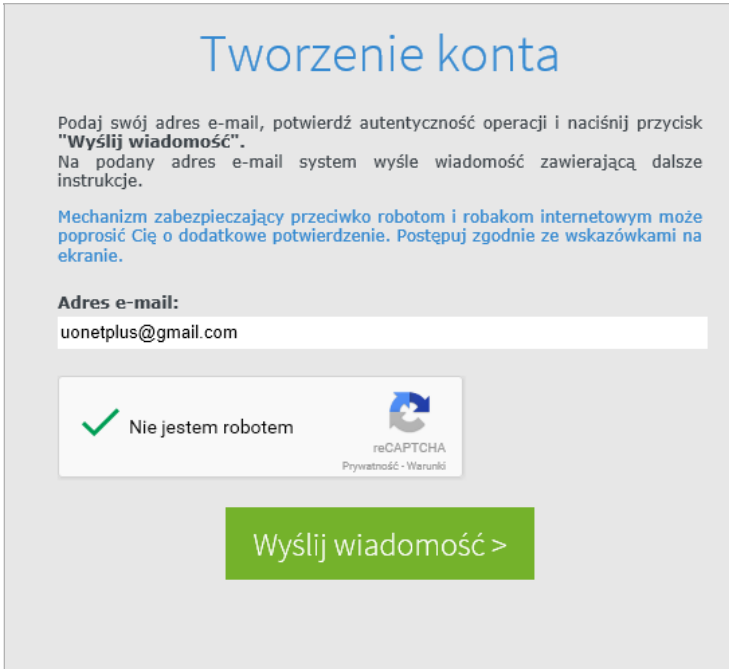

JeślipokliknięciuopcjiNiejestemrobotemrozwiniesięokienkoweryfikacji,wykonajpolecaneczynności (np. przepisz kod z obrazka) i kliknij przycisk Zweryfikuj.

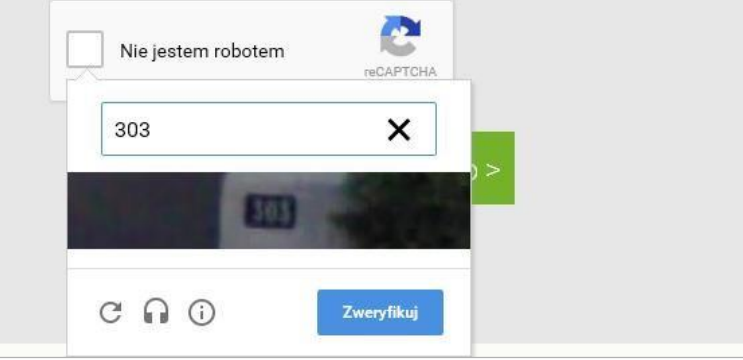

Zadanie do wykonania możesz zmienić za pomocą ikony  $\mathbf C$  .

5. Zapoznaj się z treścią komunikatu wyświetlonego na stronie *Podsumowanie operacji*.

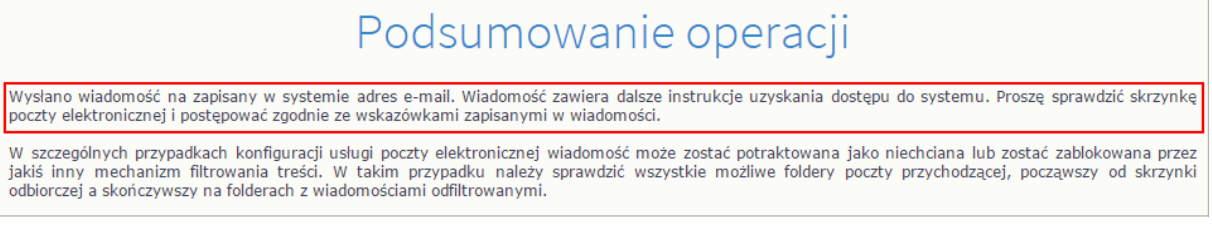

6. Zalogujsiędoswojej pocztyelektronicznej,odbierzwiadomość,przeczytaj jąikliknijodnośnik do strony, na której będziesz mógł wprowadzić swoje hasło.

Jeśli wiadomości nie ma w głównym folderze skrzynki odbiorczej, przejrzyj inne jej foldery.

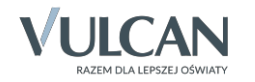

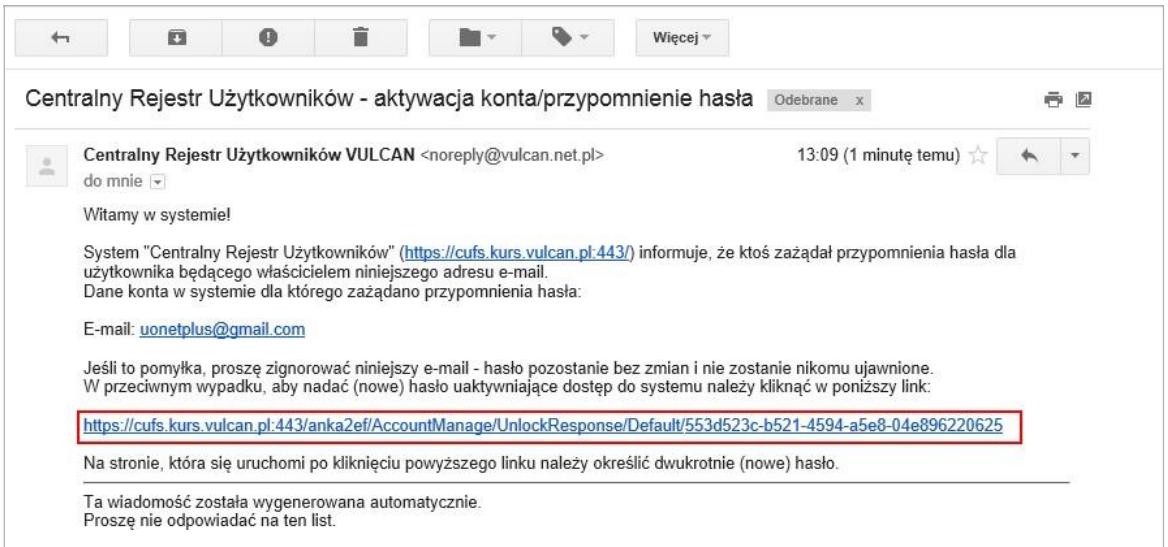

7. W oknie Aktywacja konta w polach Nowe hasło oraz Powtórz nowe hasło wprowadź swoje hasło, stosując się do podpowiadanych wymagań. Zaznacz opcję Nie jestem robotem i kliknij przycisk Ustaw nowe hasło.

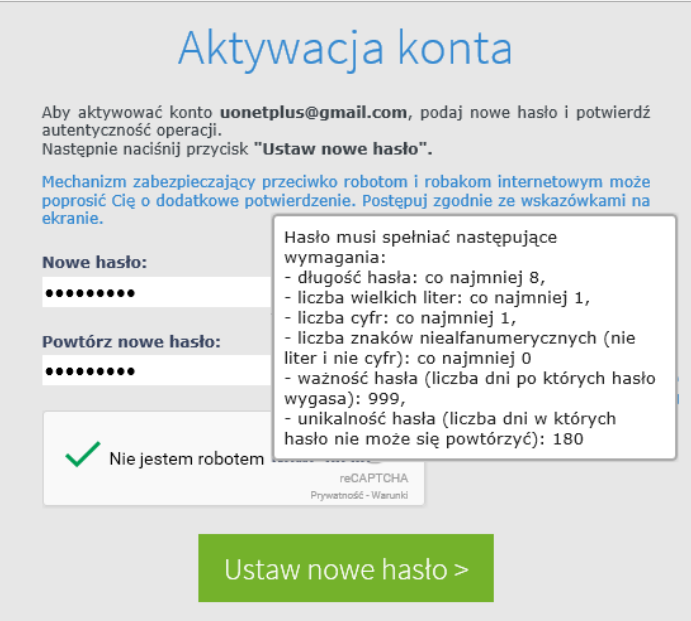

Jeślipo kliknięciuopcji Niejestemrobotem rozwinie sięokienkoweryfikacji, wykonajpolecane czynności i kliknij przycisk Zweryfikuj.

Wyświetli się strona *Podsumowanie operacji* z komunikatem o zmianie hasła.

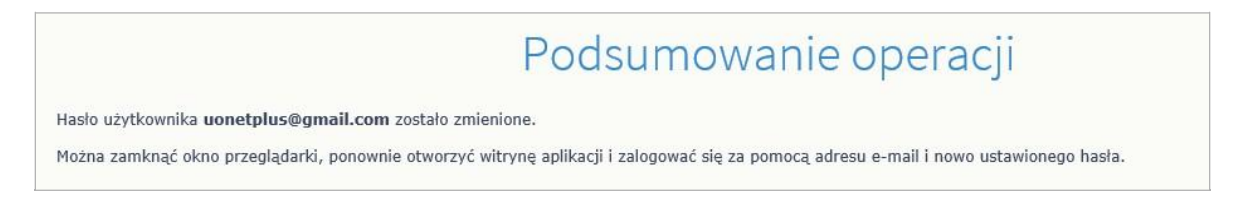

8. Zamknij okno przeglądarki.

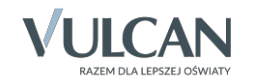

## **Logowanie do systemu UONET+**

- 1. Uruchom przeglądarkę stron internetowych i przejdź na stronę startową systemu UONET+.
- 2. Kliknij przycisk Zalogujsię
- 3. Woknie logowaniawprowadź swój adrese-mail ihasło, a następniekliknij przycisk Zaloguj się.

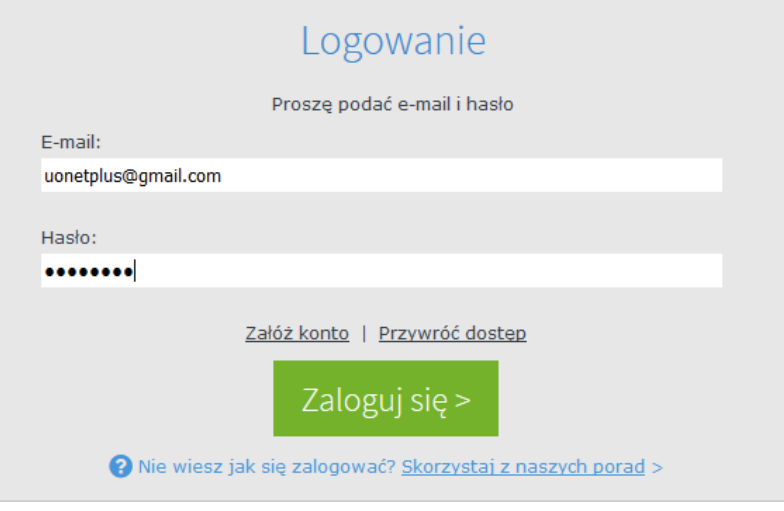

Jeśli jesteś zarejestrowany w bazie systemu *UONET+*, to zostaniesz przekierowany na swoją stronę startową, która zawiera komplet informacji dedykowanych dla Ciebie. Ze strony startowej możesz uruchamiać moduły, do których masz dostęp.

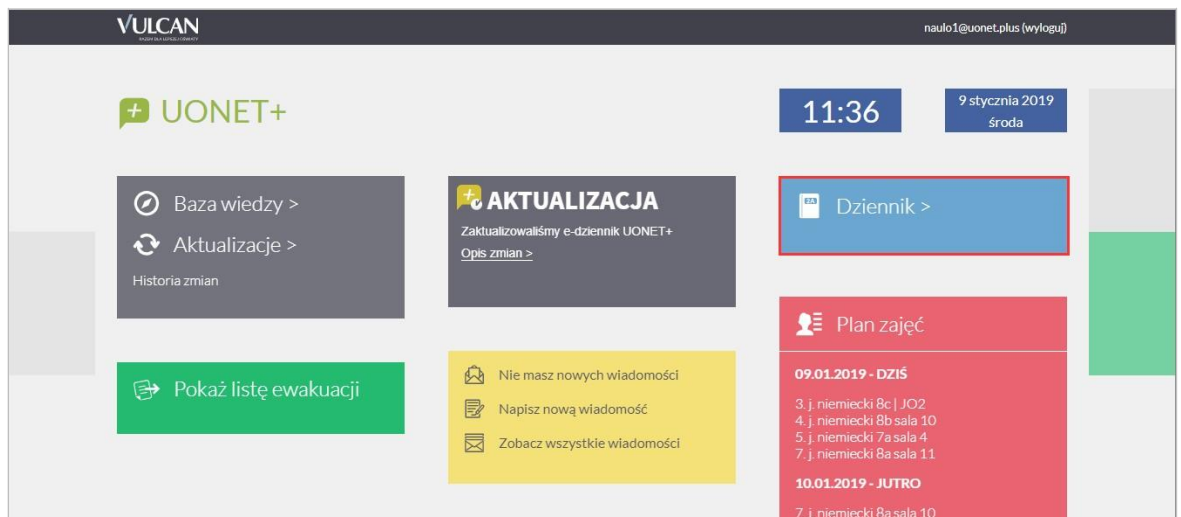

Strona startowa nauczyciela, z której można uruchomić moduł *Dziennik*.

Jeśli zapomnisz hasło, to na stronie logowania do systemu skorzystaj z odsyłacza Przywróć dostęp w celu utworzenia nowego hasła (konieczne jest wówczas przeprowadzenie podobnej procedury jak podczas zakładania konta).

## **APLIKACJA MOBILNA**

Od tej pory również możliwe będzie logowanie się do e-dziennika za pośrednictwem aplikacji mobilnej. Szczegóły oraz instrukcja rejestracji konta na urządzeniu mobilnym:

## Rozpoczęciepracy zaplikacjąDzienniczek+

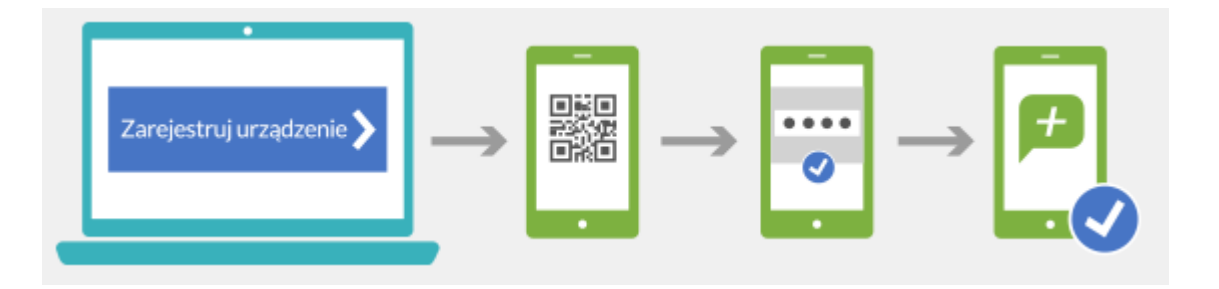

- 1. Wejdźdoodpowiedniego sklepu internetowego –aktualnie Dzienniczek+jestdostępny dlasystemów operacyjnych:
	- Android (wersja minimum 4.0.4)
	- iOS (wersja minimum7.1)
	- WindowsPhone (wersja minimum8.1)
- 2. Wyszukaj aplikację Dzienniczek+.
- 3. Pobierz i zainstaluj aplikację na urządzeniu mobilnym.
- 4. AbysprawniezarejestrowaćurządzeniemobilnewsystemieUONET+przygotujurządzenieorazkom- puter z dostępem do Internetu.
- 5. Zaloguj się do systemu UONET+ i przejdź do modułu Uczeń.
- 6. W menu kliknij widok Dostęp mobilny.

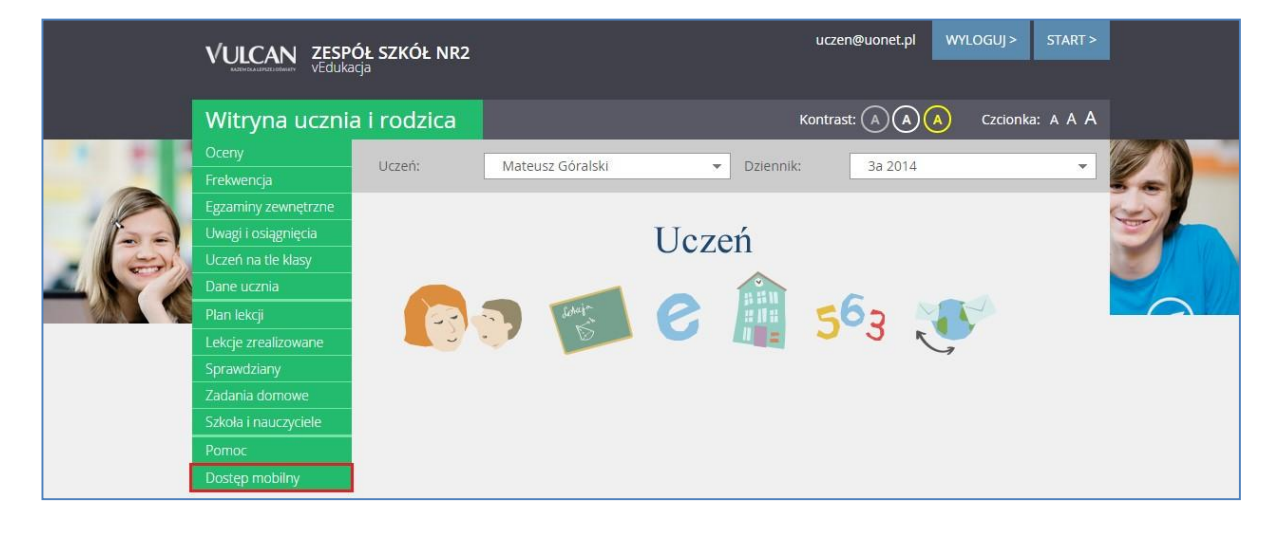

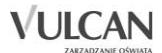

- 7. Uruchom aplikację mobilną Dzienniczek+ i kliknij przycisk Dodaj konto.
- 8. Kliknij przycisk Rozpocznijrejestrację. Aplikacja uruchomi czytnik kodów QR.
- 9. Na komputerze kliknij przycisk Zarejestruj urządzenie mobilne. Na ekranie pojawi się kod QR, Token oraz PIN.

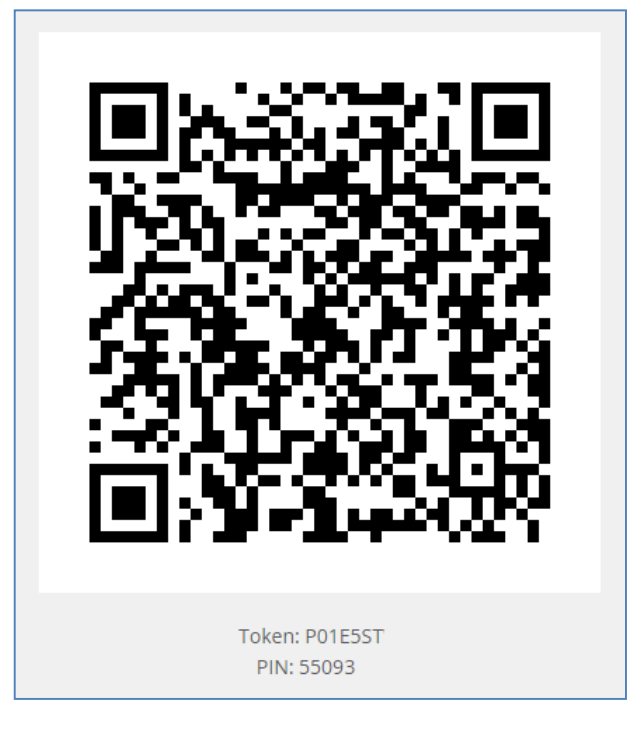

- 10. Zeskanuj wygenerowany kod QR. Masz na to 5 minut. Jeśli nie zdążysz w tym czasie, wygeneruj kod QR ponownie.
- 11. Wprowadź podany PIN na urządzeniu mobilnym.